#### **ncpwideranet.eu**

# Administrative Forms

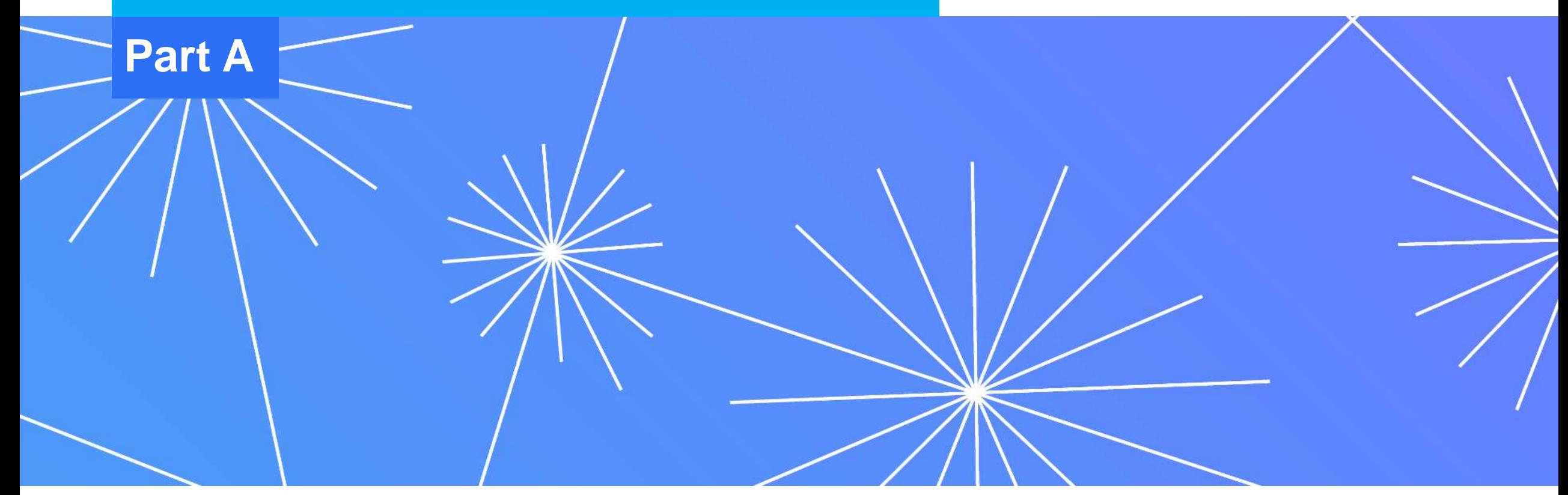

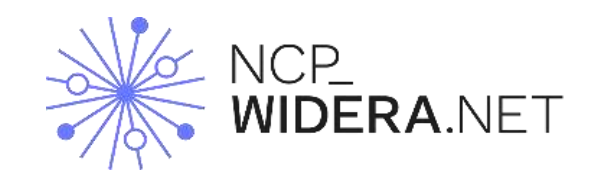

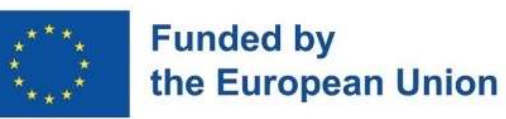

#### **ncpwideranet.eu**

# Administrative Forms

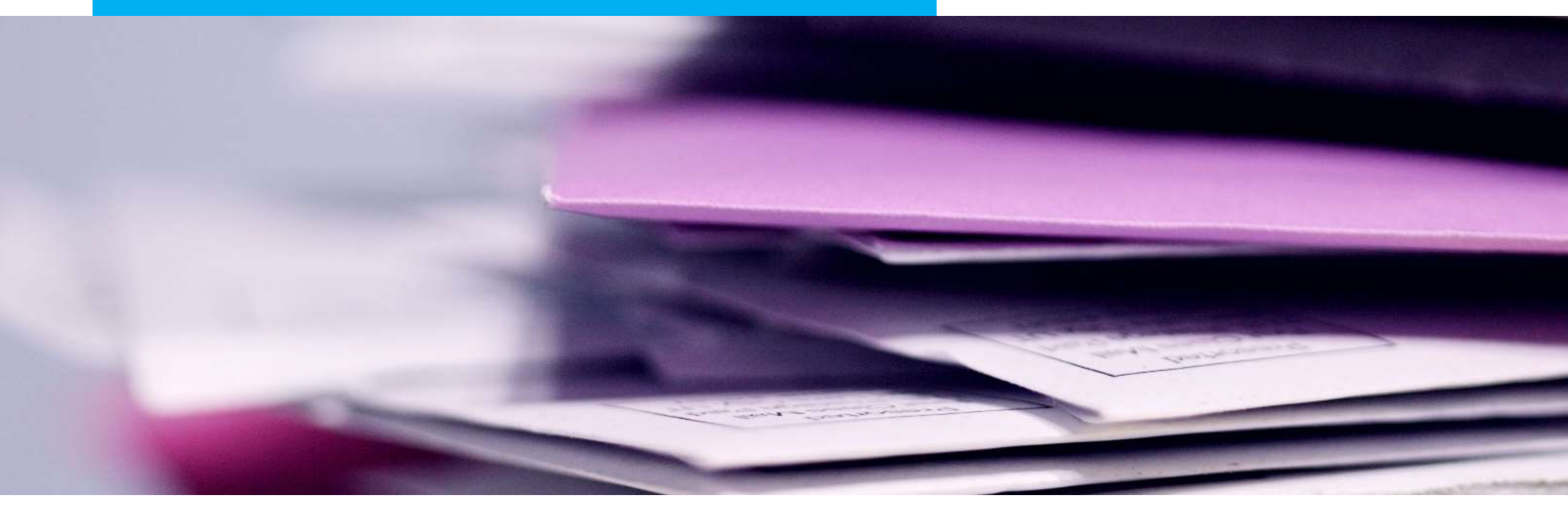

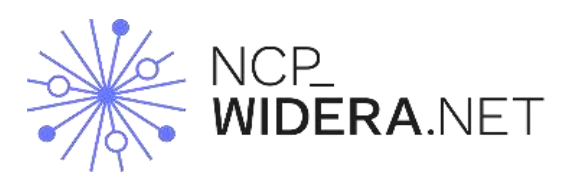

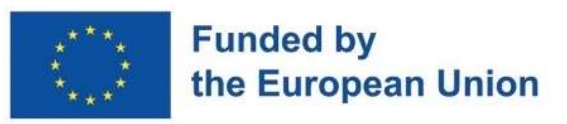

# The **Funding and Tenders Portal** is the single-entry point for participants and experts in the funding programmes and tenders managed by the Introduction European Commission and other EU bodies.

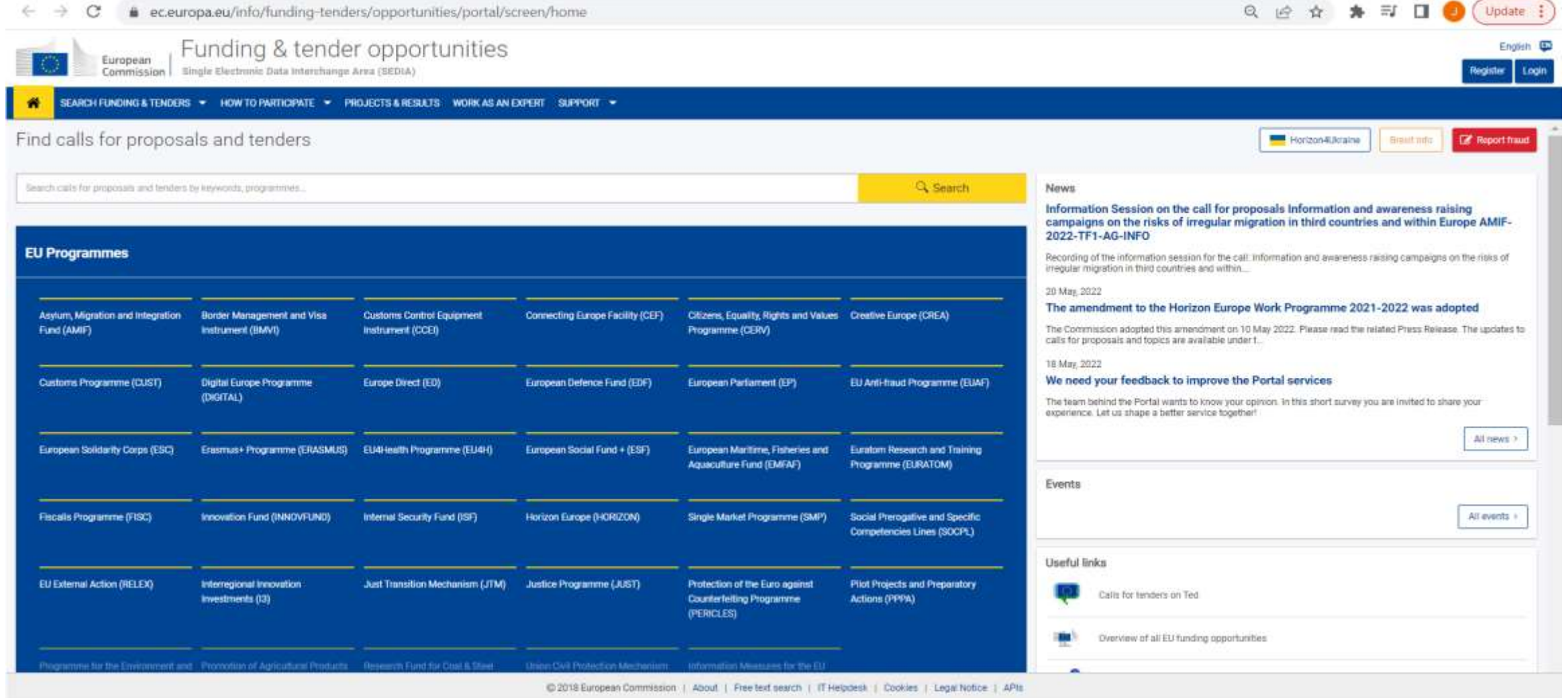

# Finding a suitable call for proposal

#### The European Commission and its funding bodies publish calls for proposals on the Funding & Tenders Portal.

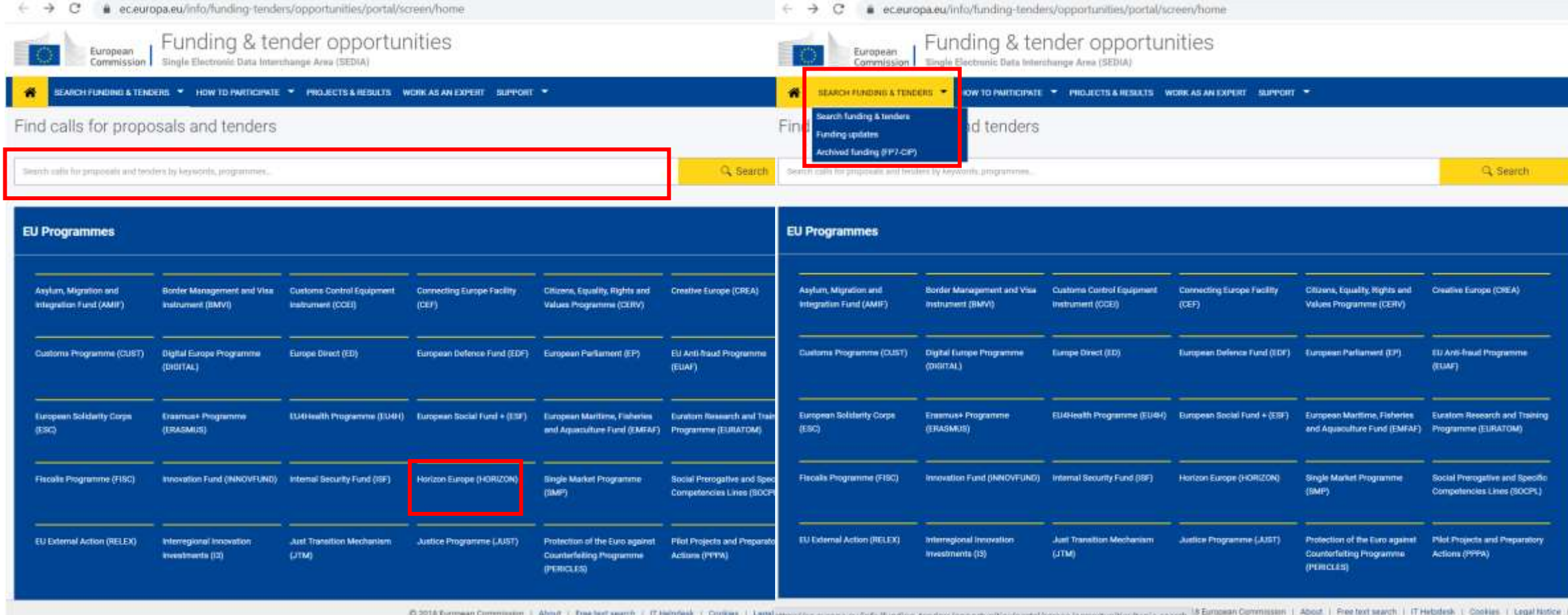

# Finding a suitable call for proposal FILTERS

Filters are displayed on the left side. You can use one filter or combine them:

#### **Text search**

to search by a keyword

#### **Status**

there are 3 options - Forthcoming, Open for submission and Closed

#### **Programming period**  2021-2027 or 2014-2022

#### **Programme filter**

to select a specific programme from the list

#### **Call filter**

used in case you know the exact name of the call

#### **CPV code**

refers to keywords in the context of tenders

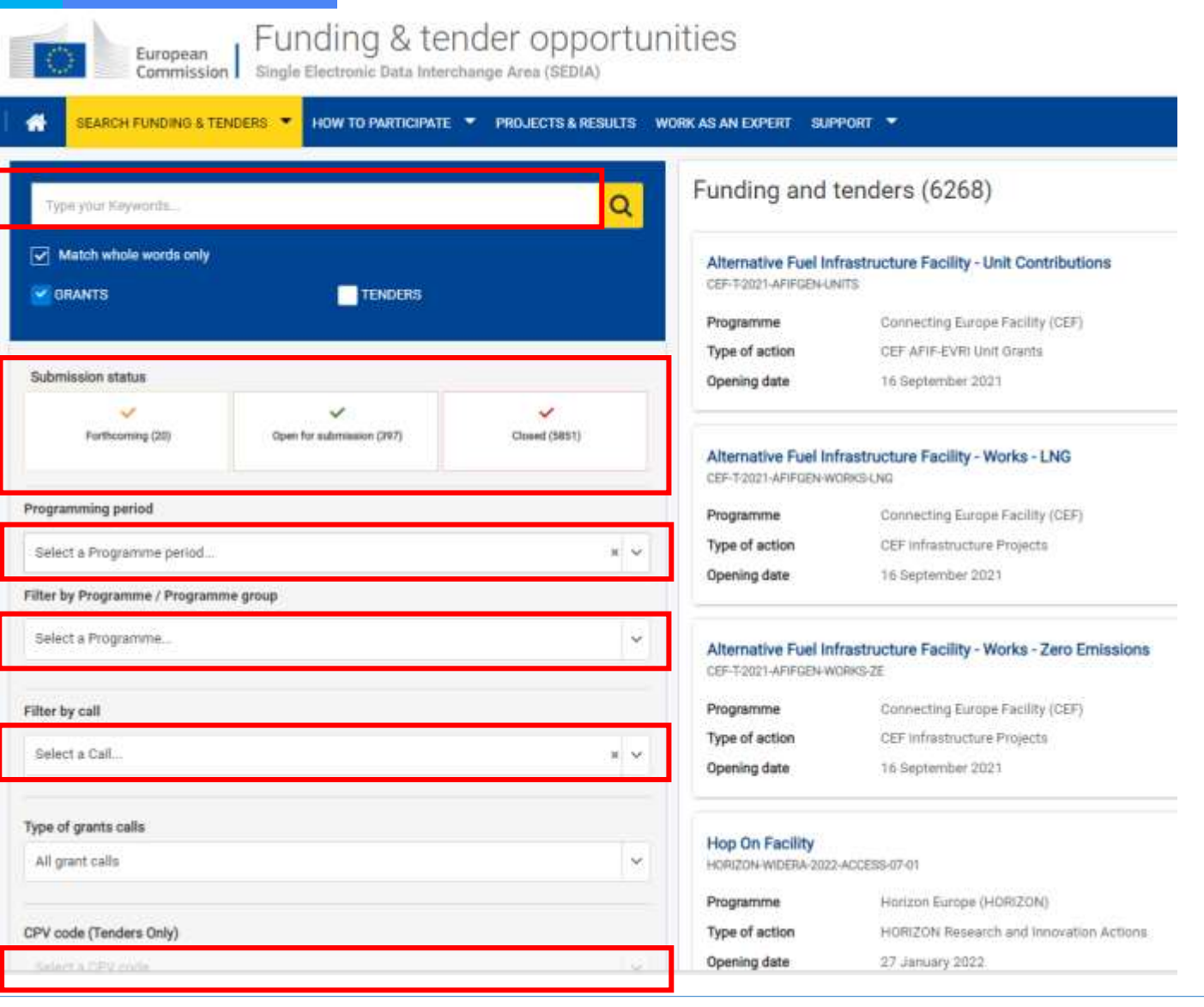

# Finding a suitable call for proposal RESULT SORTING

When you have obtained a list of results, you can use the **SORT BY** options.

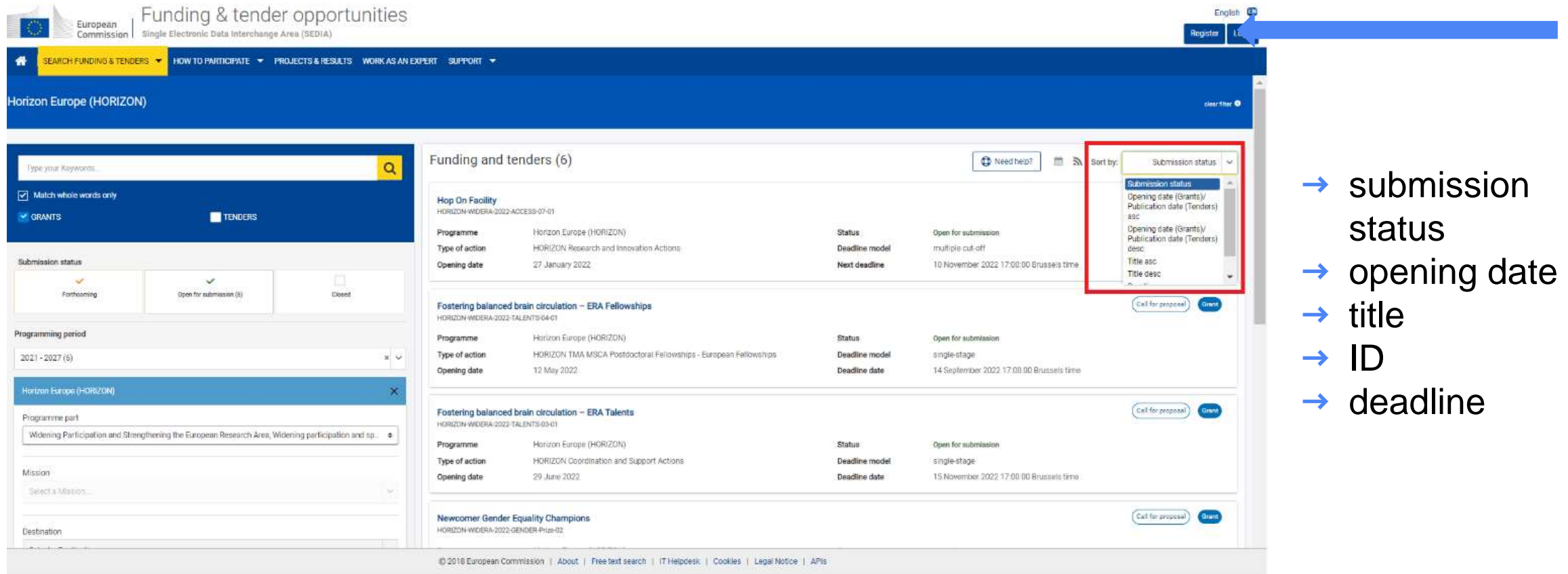

### Proposal selection

1. Click on the topic title to access the call description page:

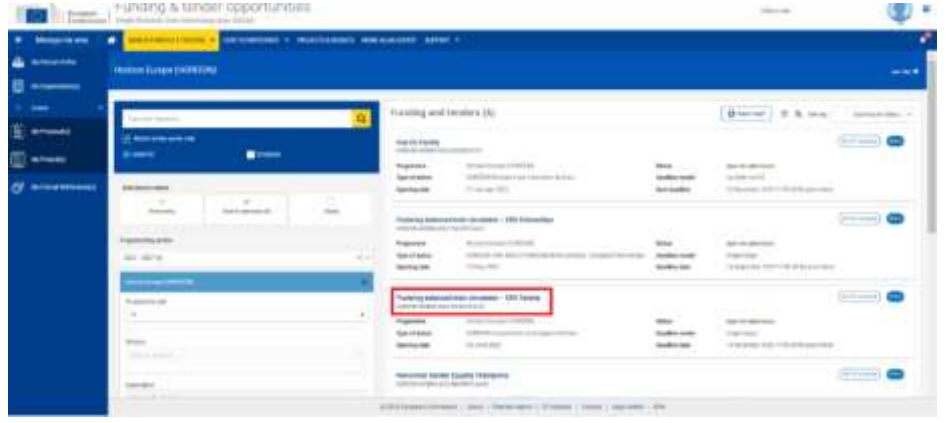

3. And finally, confirm your choice.

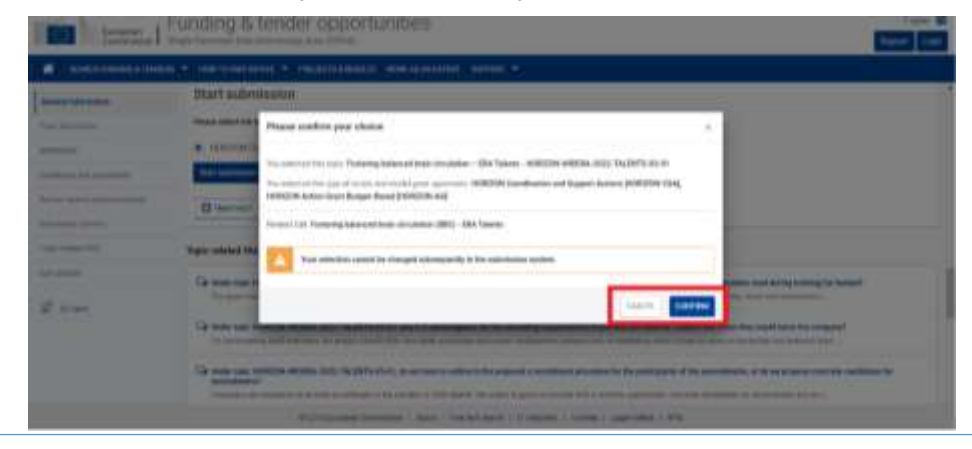

2. Scroll down to the **Start submission** in the call page or select **Submission Service** in the table of contents on the left. Then click on the **Start Submission.**

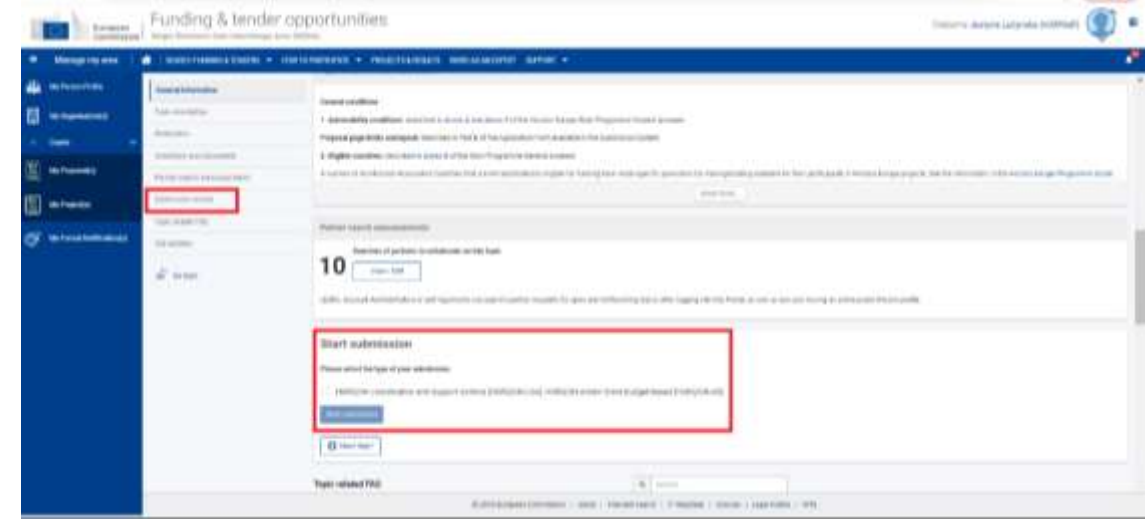

## Finding the organisation and selecting the role

- $\rightarrow$  In order to apply for the call, your organisation must be registered with the European Commission. If you know the unique 9-digit PIC (Participant Identification Code) of the organisation, enter it directly.
- $\rightarrow$  Your organisation is also identified by a short name, usually provided during registration.
- $\rightarrow$  Select your role (Main Contact or Contact person).

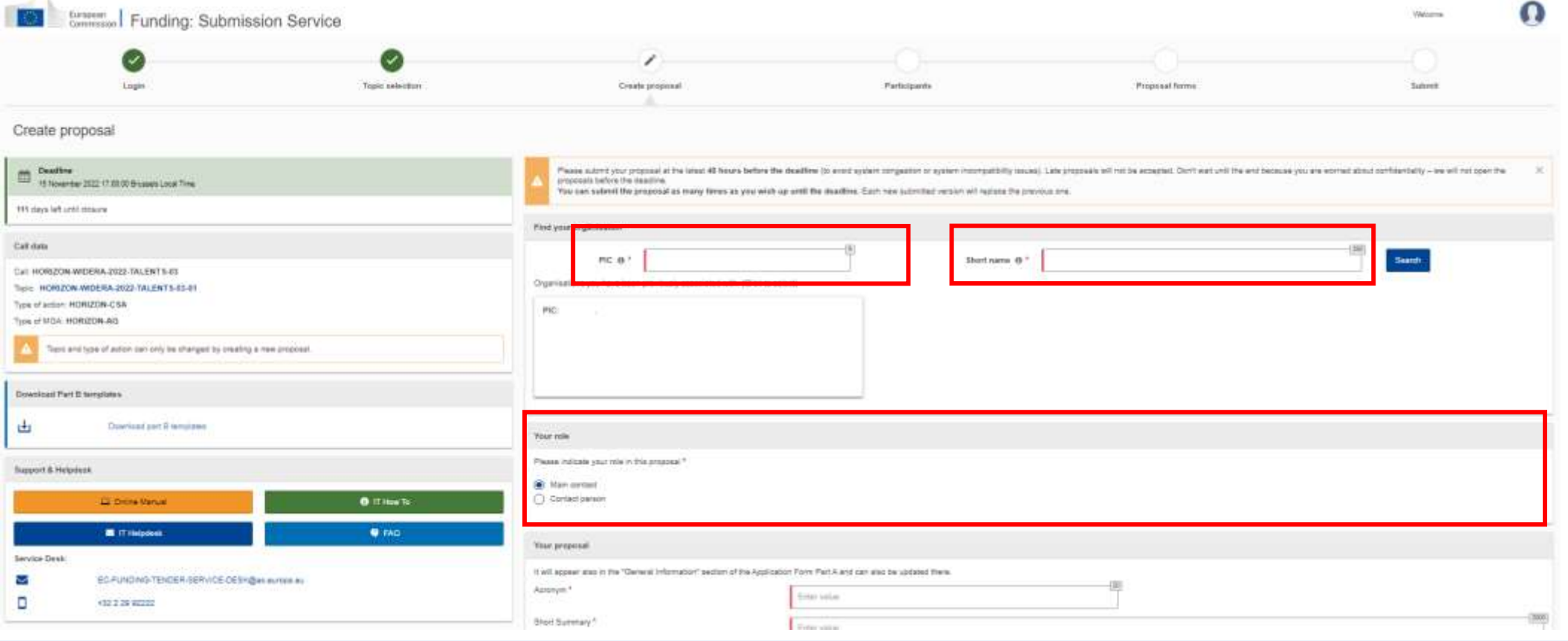

# Acronym & Short Summary

- → Create Your Acronym it should be short, easy to remember and pronounce [\(useful tool\)](https://acronymcreator.net/)
- → Write **Short Summary** clearly explain: the objectives of the proposal, how they will be achieved, their relevance to the work programme.

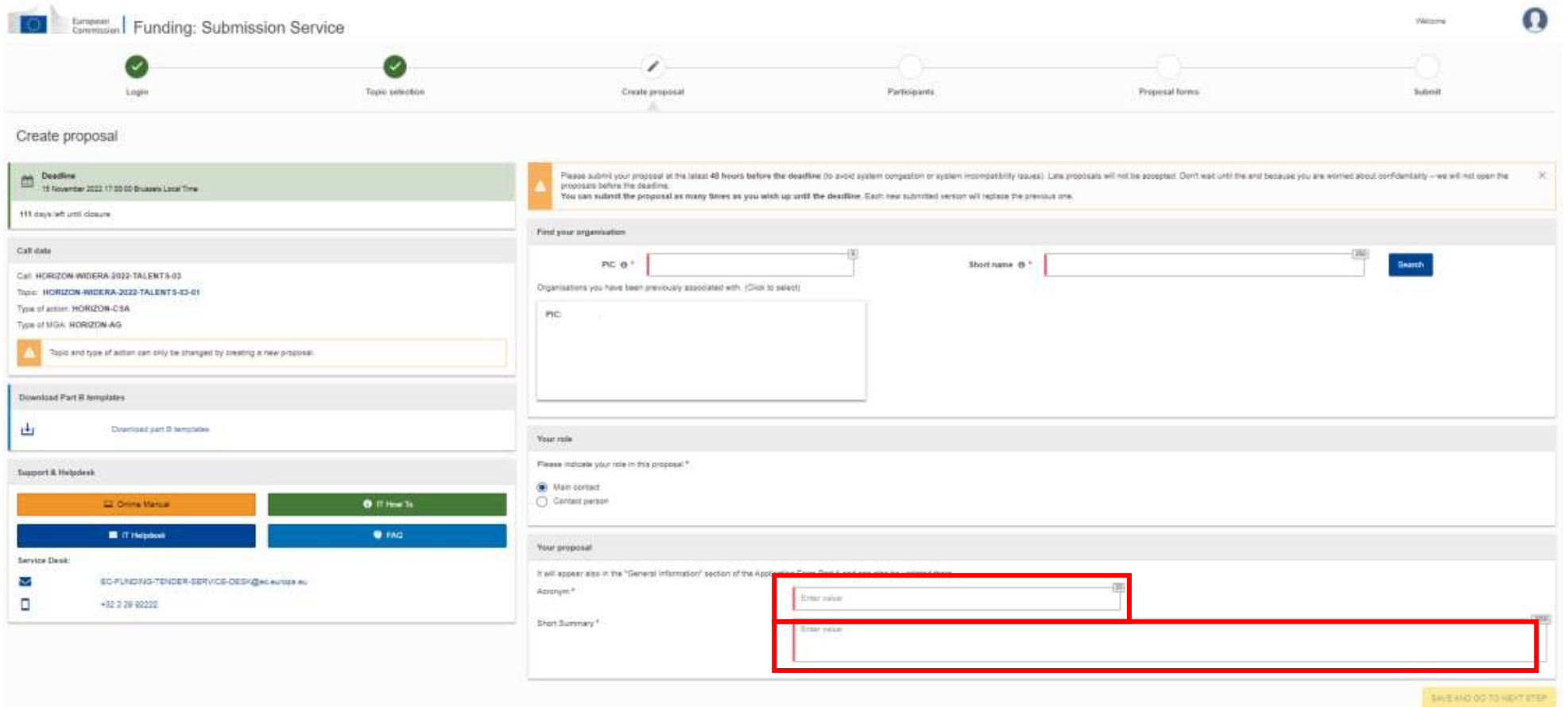

# **Support and Helpdesk**

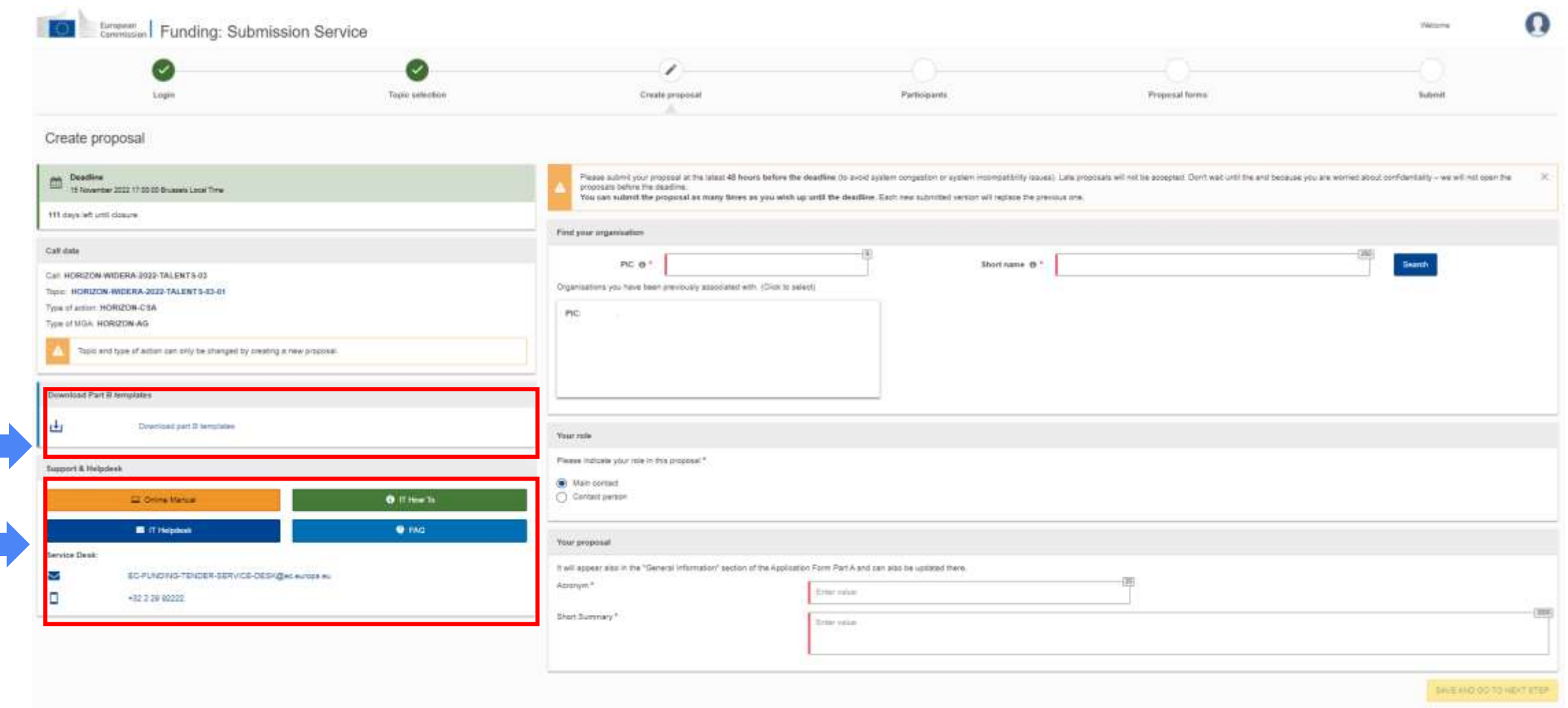

# Participants – the creation of the consortium (1)

#### **1.** Click on the **Add Partner** button

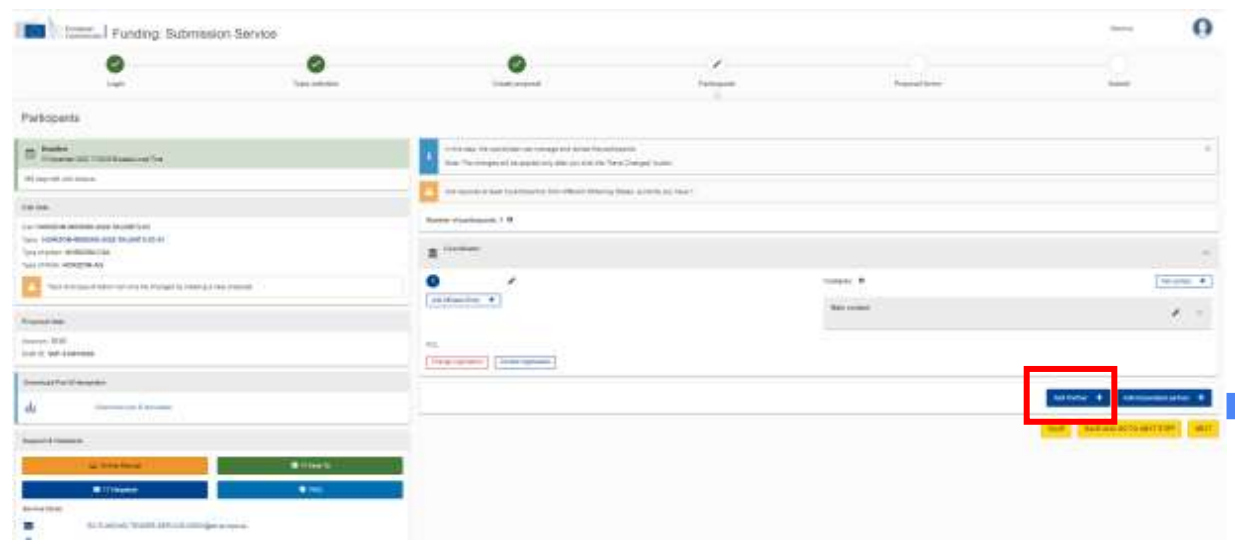

#### **2.** Enter your Partner organisation's name or PIC and click on Search

#### Find your organisation

You may enter a (complete or partial) organisation name (e.g. "Oxford" or "University of Oxford"). Entering additional information like country/city usually leads to better results. You may also search based on VAT number of the organisation in international format (e.g. "GB123456789")

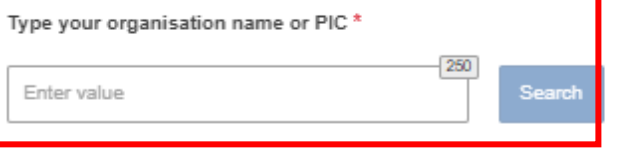

 $(\times)$ 

## Difference between Proposal Coordinator's and Partner's actions

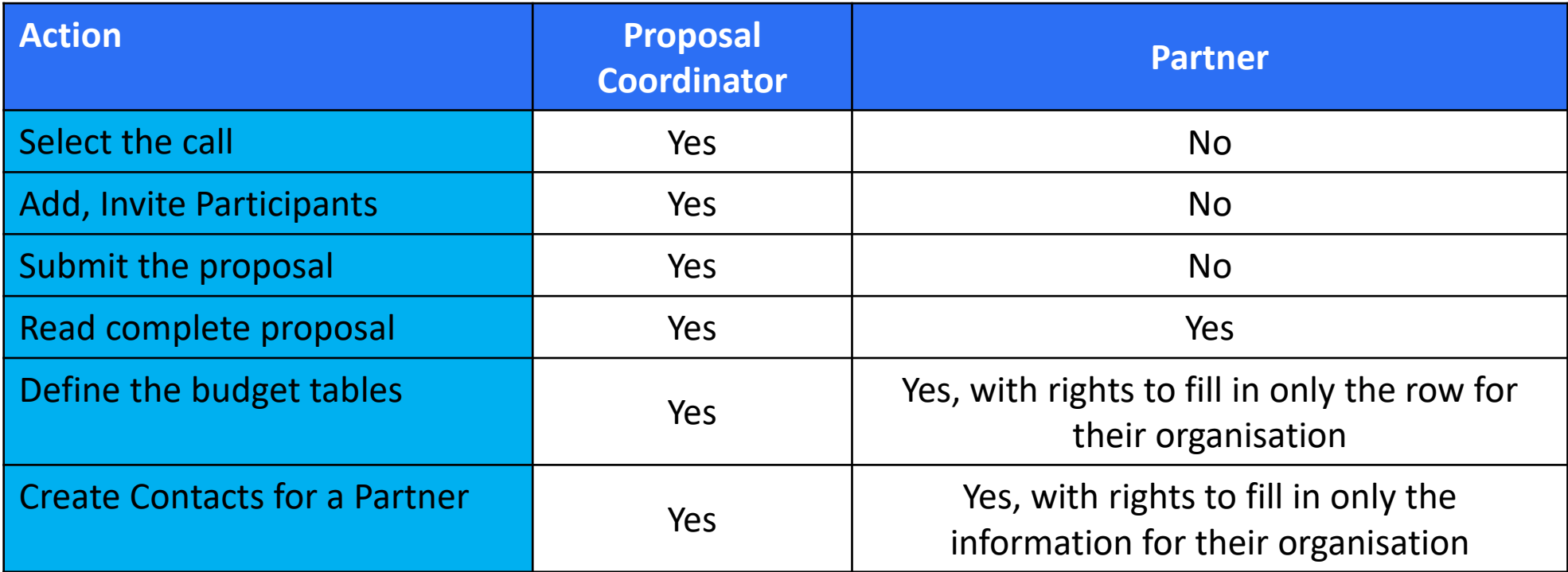

For more information: [Proposal Submission Service User Manual](https://ec.europa.eu/research/participants/data/support/sep_usermanual.pdf)

### Participants – the creation of the consortium (2)

#### 3. Find your Partner organisation. Click on the **CO** button if you want to contact it.

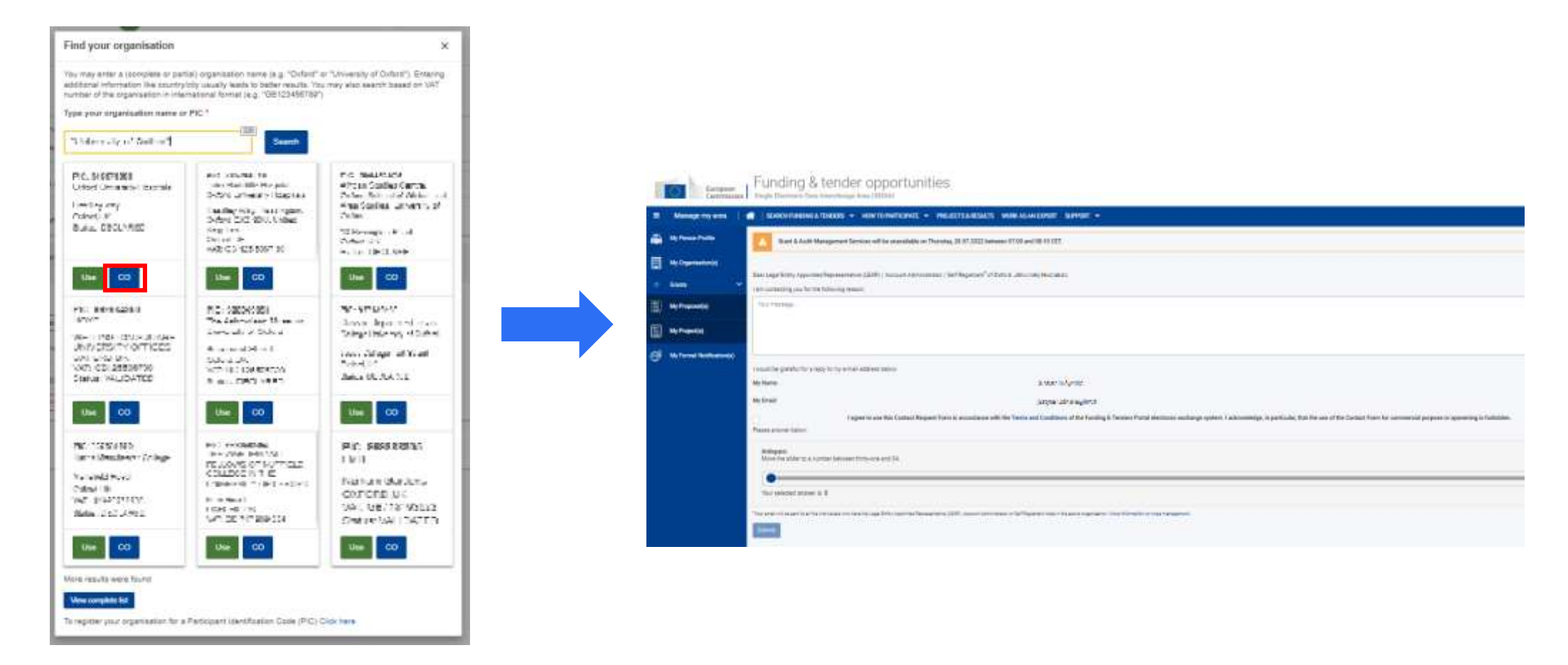

### Participants – the creation of the consortium (2)

4. Or click the **Use** button to select your Partner organisation

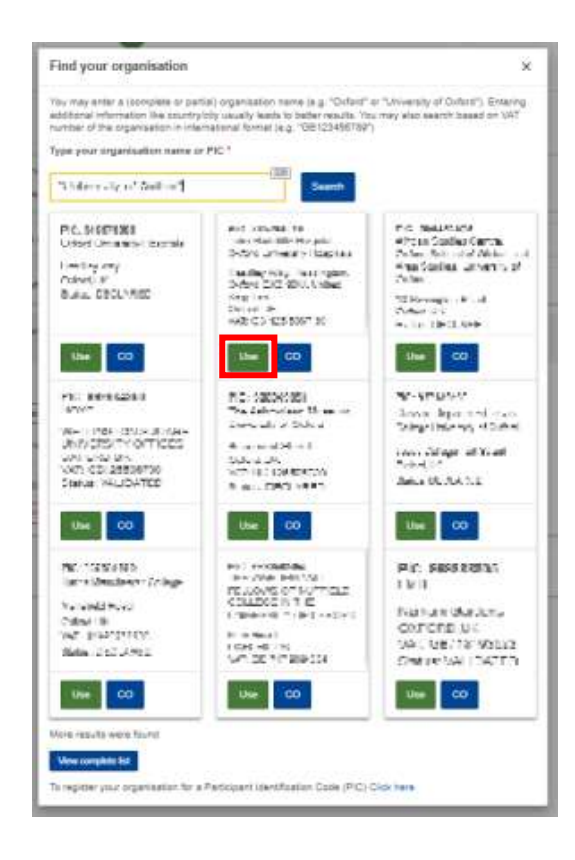

5. Select the appropriate project role of the Partner Contact, Access Rights. Fill all the necessary information

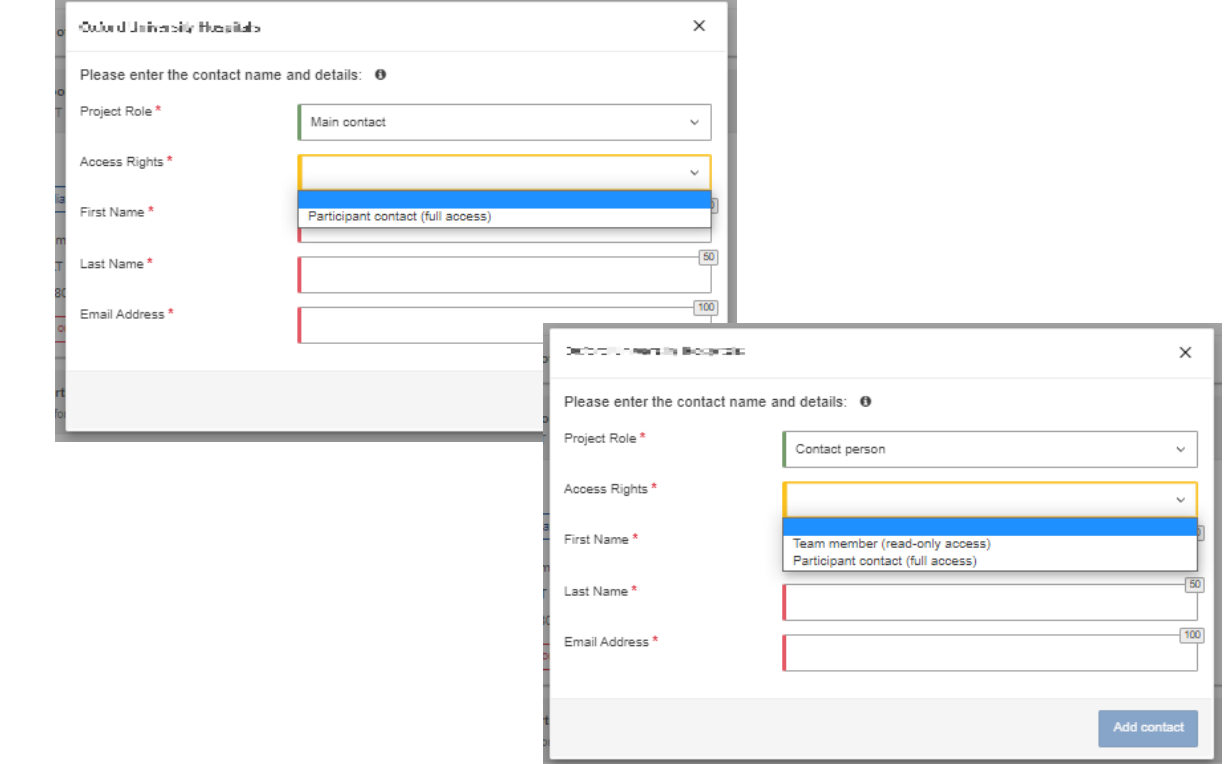

#### Participants – the creation of the consortium (4)

For this call, you will also have the possibility to add Associated Partners and Affiliated Entities linked to the Coordinator or to the Partners, by clicking on the **Add Affiliated Entity** and the **Add Associated Partner** buttons

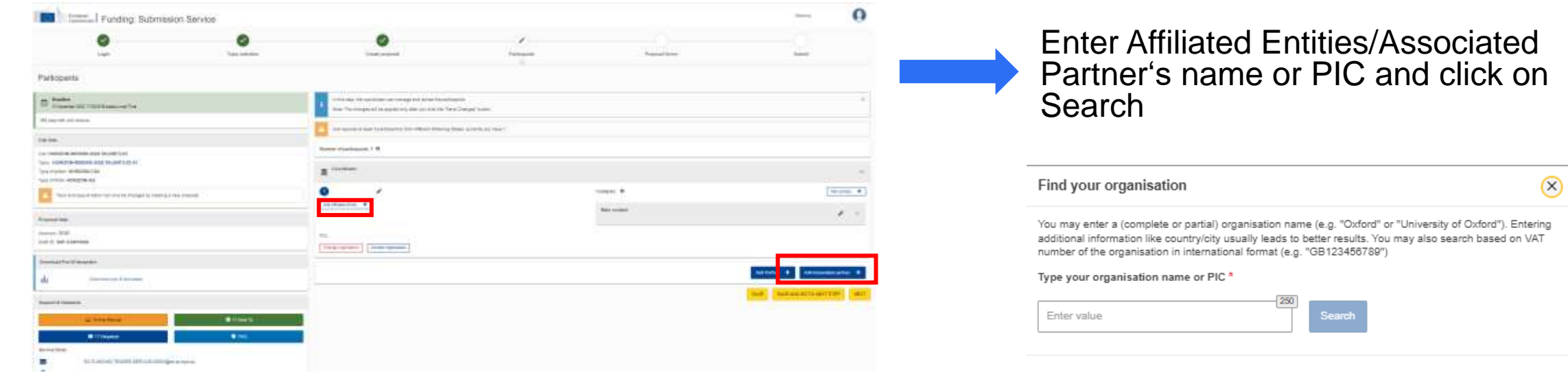

Access your proposal from the Funding & Tenders Portal, click on the **Actions** button next to the proposal and select **Edit Draft**.

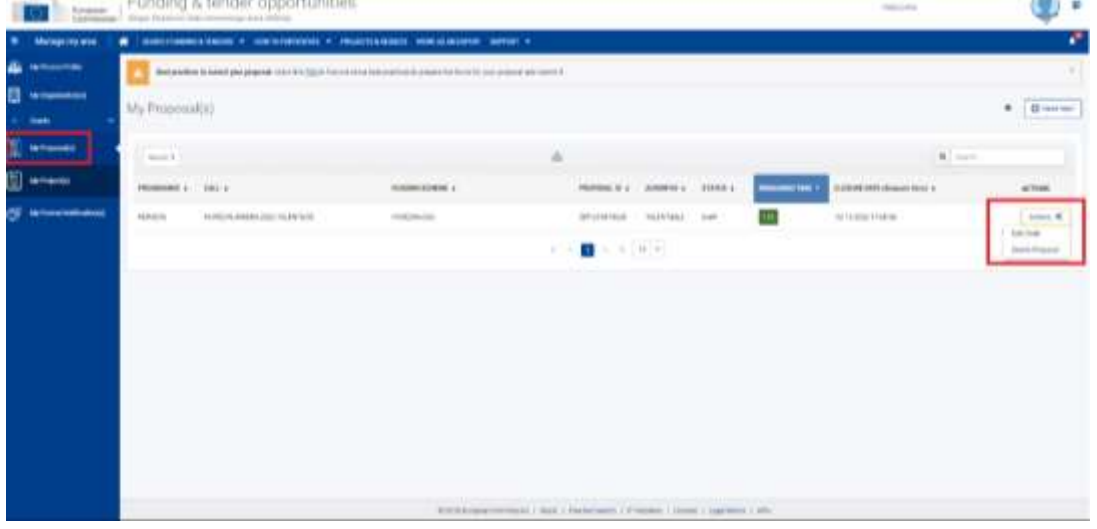

#### Click the **Back to Participants list** button

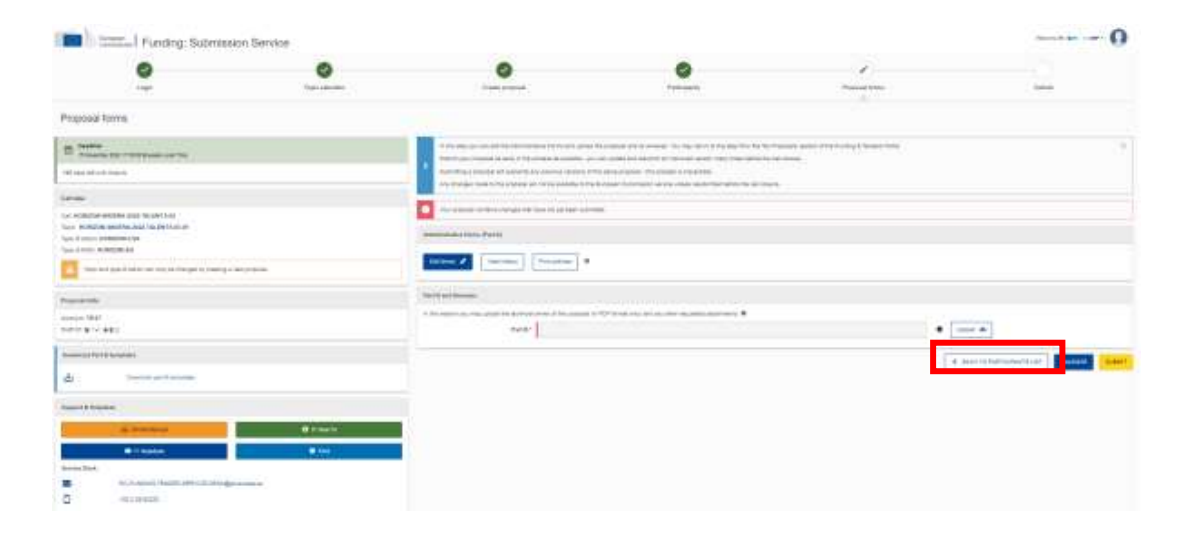

## Proposal forms

Click on the submission wizard if you just created the draft proposal, or, to access a previously saved draft proposal form In the Funding & Tenders Portal, click on the **Actions** button next to the proposal and select **Edit Draft.**

Your proposal will open showing the **Proposal forms** screen: when clicking the **Edit forms** button, the administrative form (Part A) opens.

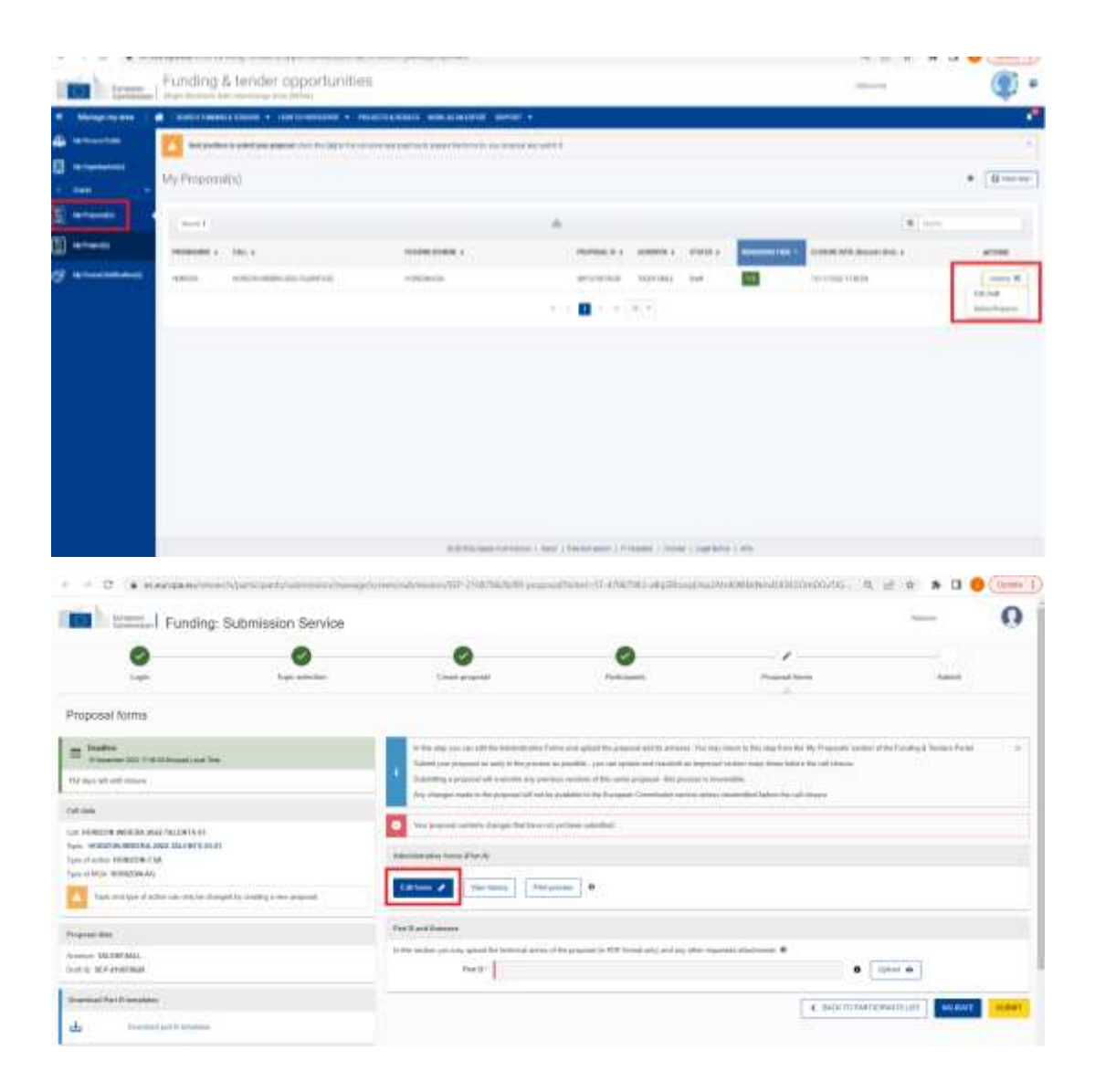

## Editing and completing the form

- → When clicking the **Edit forms** button in the submission wizard, **Proposal forms** screen; the form opens in the first page within your browser.
- → This first page includes the **Table of contents** and the **Call information**.
- $\rightarrow$  You can return to this screen by clicking the **Table of contents** button at any moment.
- $\rightarrow$  It is also possible to navigate to any of the sections in the form by clicking the **Show** button in the **Table of contents.**

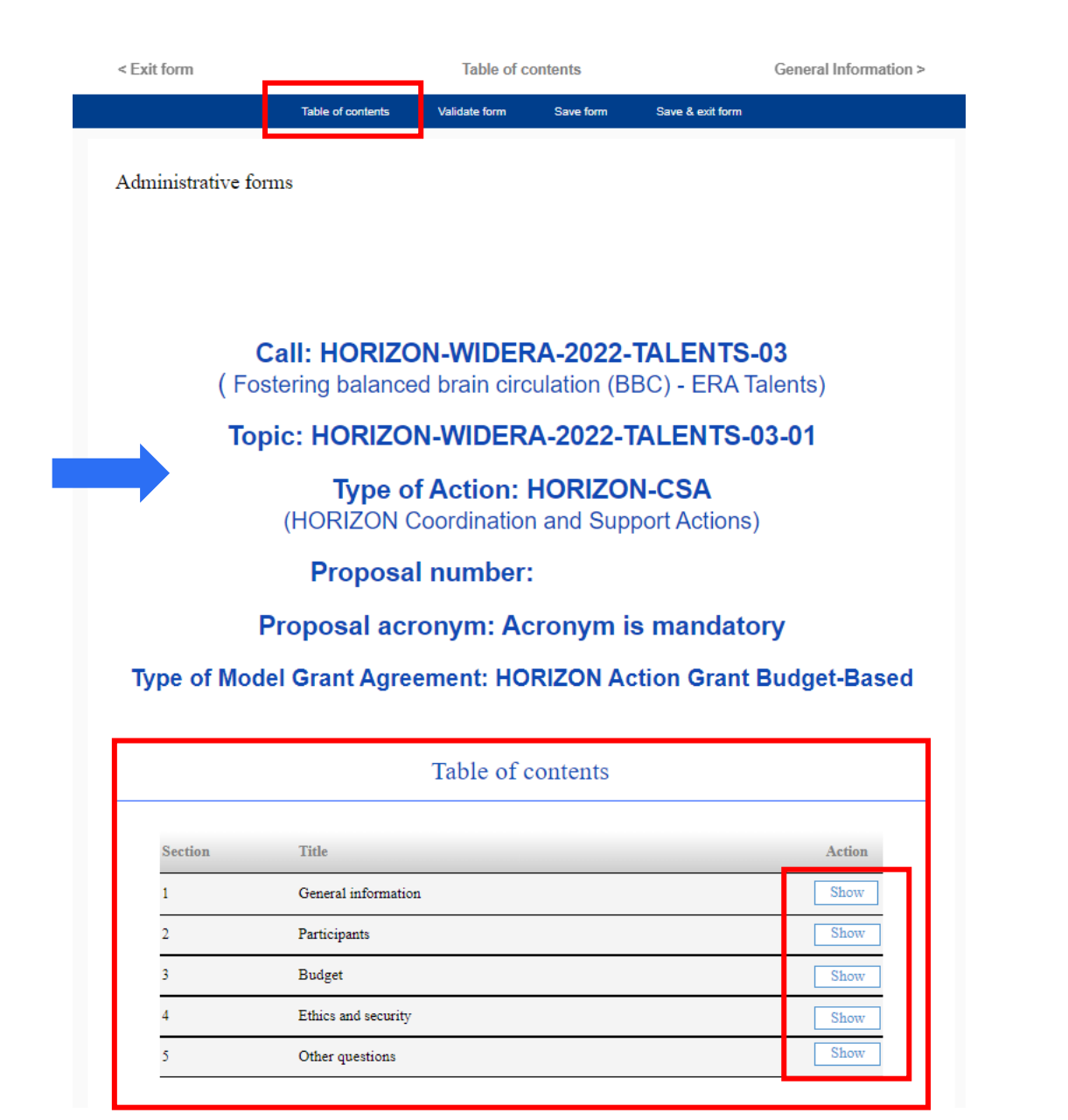

# Part A – General Information

This section provides basic data on the proposal. Fill in the corresponding fields for each section:

- $\rightarrow$  acronym
- $\rightarrow$  proposal title
- $\rightarrow$  duration in months
- $\rightarrow$  free keywords
- $\rightarrow$  descriptors
- $\rightarrow$  abstract.

If you need a clarification about a section you can click on the question mark buttons to get a text explaining about what to provide for that field/section.

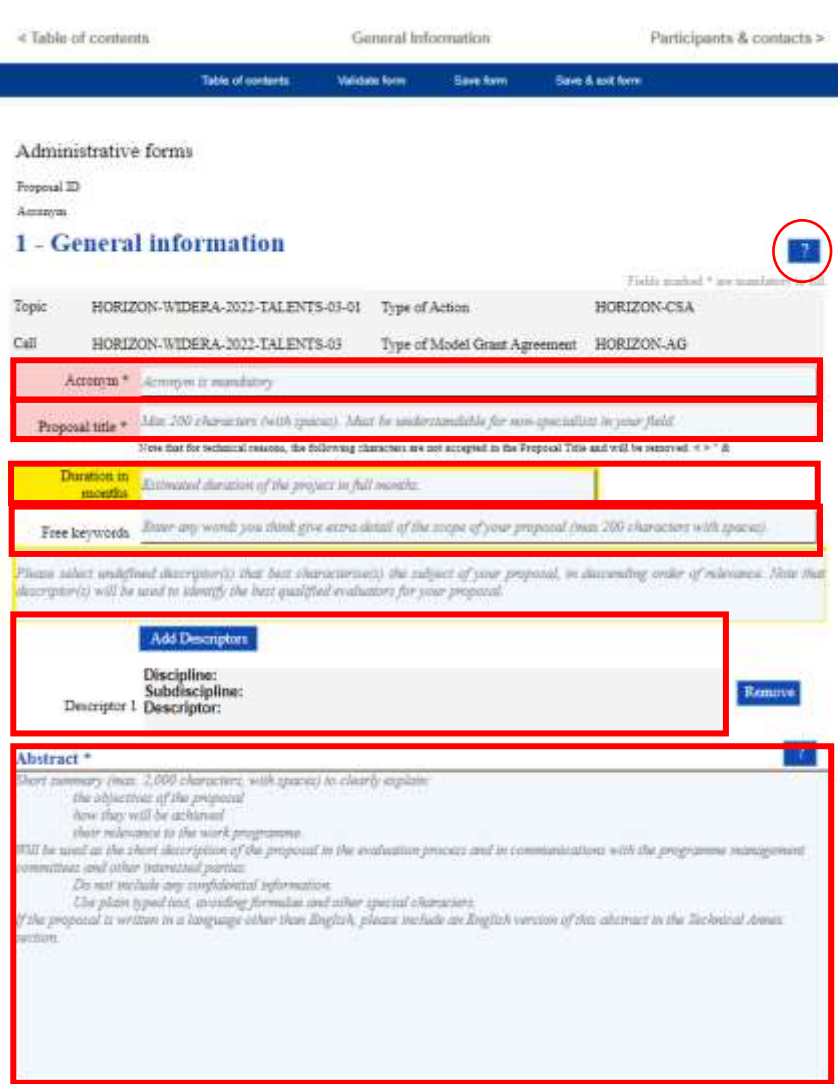

# Part A – Participants (1)

In order to provide the basic information about participants click on **Show** the Participants section.

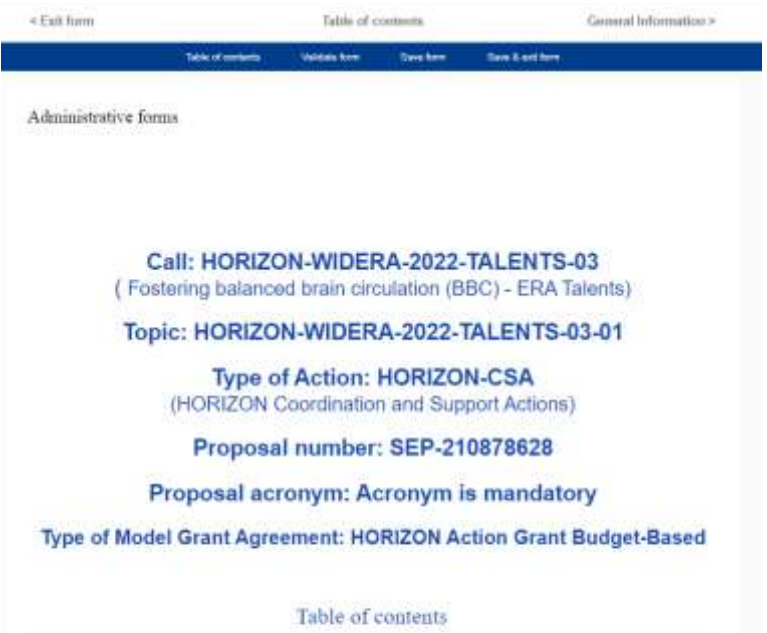

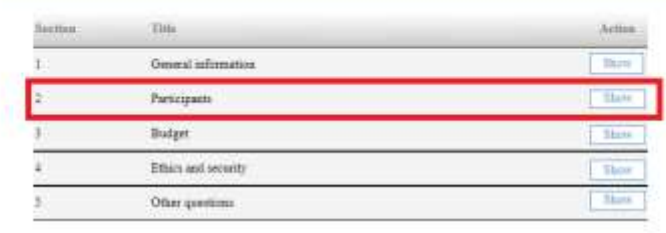

#### Then click on **Show Participant's details.**

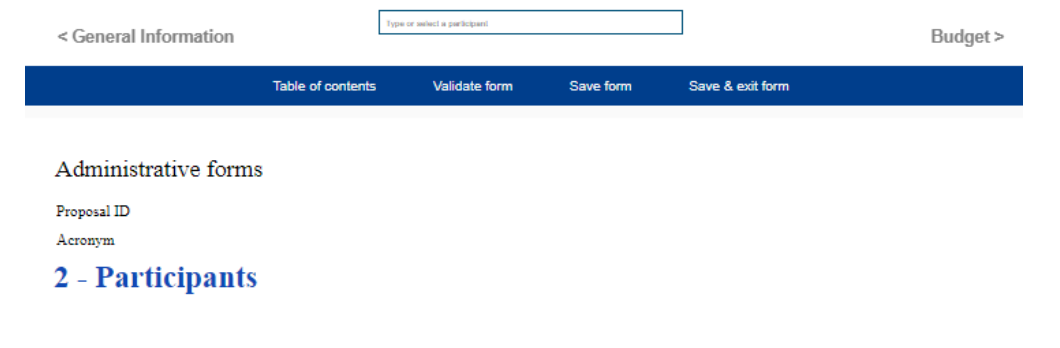

#### List of participating organisations

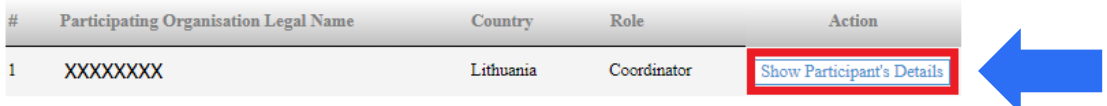

# Part A – Participants (2)

#### Basic information about the coordinator will be automatically entered

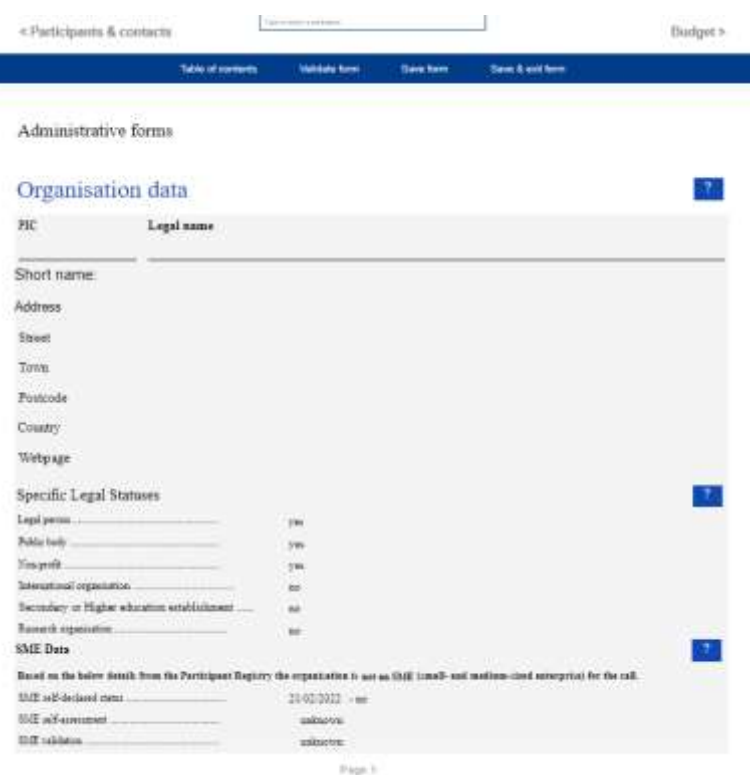

#### You will need to fill the information about **Departments carrying out the proposed work** and **Main contact person**

#### Administrative forms Departments carrying out the proposed work Add a Department Department 1 Department name Name of the department/institute carrying out the work. not applicable Same as proposing organisation's address Administrative forms Street Please enter street name and number. Main contact person Town Please enter the name of the town. This will be the person the EU revision will contact concerning this proposal (e.g. for additional information, invitation to having), resulting of<br>www.turkion.results, conversation to start pract proposation). The data in person devide be added in the step "Participants" of the submission reinald. Postcode Area code. Title Gender | Wannie | Mar. | Nea Brant Country Please select a country First name? Last same E-Mail\* Position in org. Page Same as organization Department - Since of the interestion member company and the net marrie. Same as proposing organisation's address Street: Plans away areal Agest pullmanity Town Plans and the new growing Country: Flame informations Website: Philosophume walls in Phone:

# Part A – Participants (3)

Include **only** the researchers\* involved in the proposal.

Career stages:

- **Category A Top grade researcher**: the single highest grade/post at which research is normally conducted.
- **Category B Senior researcher**: Researchers working in positions not as senior as top position but more senior than newly qualified doctoral graduates (IsCED level 8).
- → **Category C Recognised researcher**: the first grade/post into which a newly qualified doctoral graduate would normally be recruited.
- → **Category D First stage researcher**: Either doctoral students at the IsCED level 8 who are engaged as researchers, or researchers working in posts that do not normally require a doctorate degree.

Administrative forms

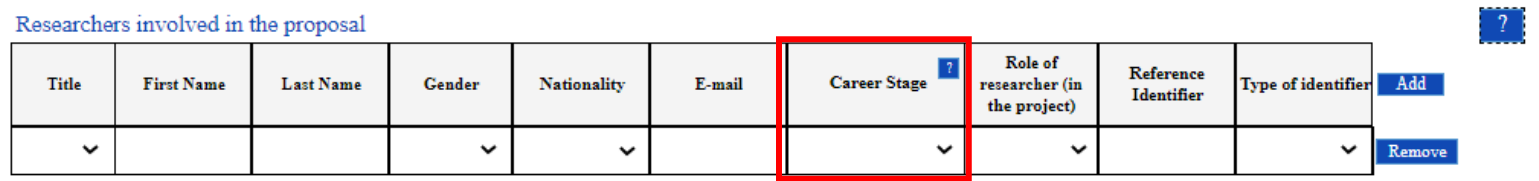

\* Researchers are professionals engaged in the conception or creation of new knowledge. They conduct research and improve or develop concepts, theories, models, techniques instrumentation, software or operational methods. (Frascati Manual 2015) Include also person in charge of the proposal if a researcher.

# Part A – Participants (4)

#### **Participating organisations also have to:**

#### Administrative forms

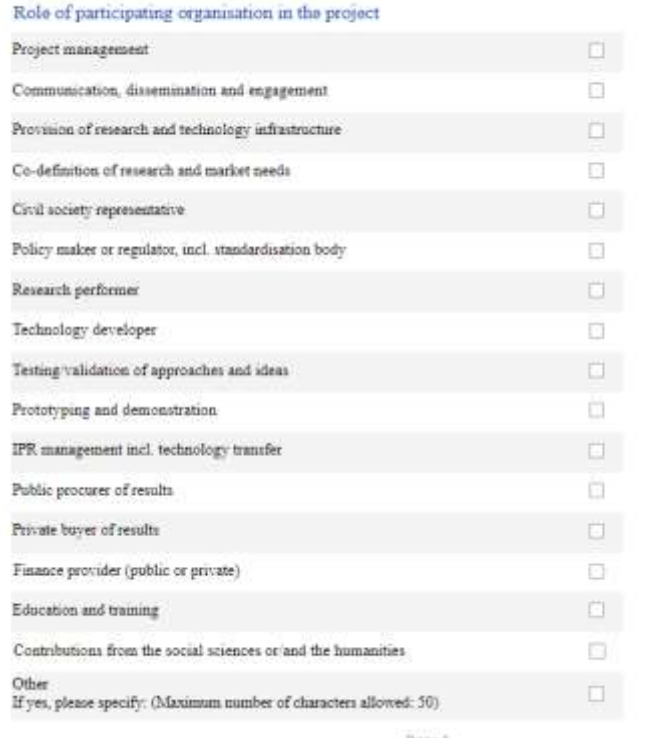

→ choose the role in the project <br>
→ provide a list of up to 5 **publications**; up to 5 most relevant **previous projects or activities**  and significant **infrastructure and/or any major items of technical equipment**, relevant to the proposed work.

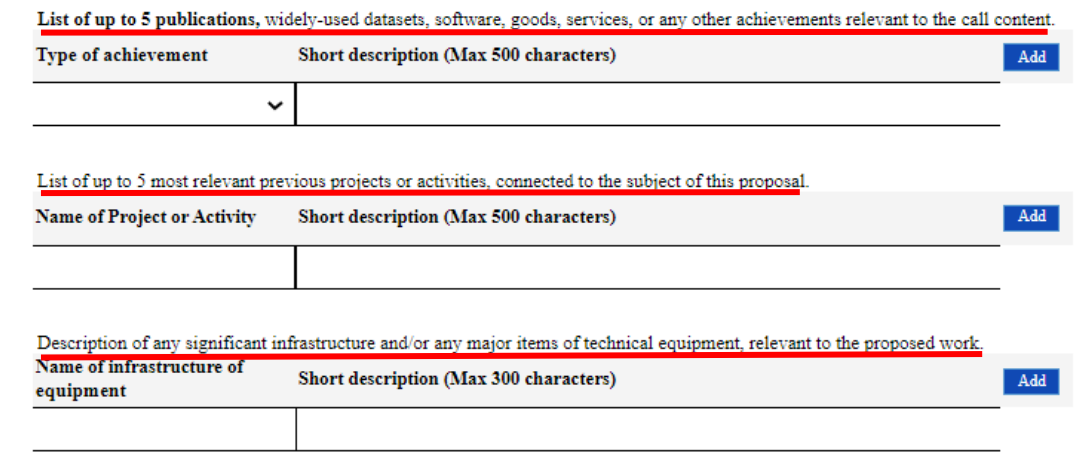

Page 6

# Part A – Participants (5)

Having a gender equality plan is an eligibility criterion for Public bodies, Higher education establishments and Research organisations from Member States and Associated Countries.

#### **Gender Equality Plan**

Does the organization have a Gender Equality Plan (GEP) covering the elements listed below?

Minimum process-related requirements (building blocks) for a GEP

- Publication: formal document published on the institution's website and signed by the top management
- Dedicated resources: commitment of human resources and gender expertise to implement it.
- Data collection and monitoring: sex/gender disaggregated data on personnel (and students for establishments concerned) and annual reporting based on indicators.
- Training: Awareness raising/trainings on gender equality and unconscious gender biases for staff and decision-makers.
- Content-wise, recommended areas to be covered and addressed via concrete measures and targets are:
	- o work-life balance and organisational culture;
	- gender balance in leadership and decision-making; o
	- gender equality in recruitment and career progression; o
	- integration of the gender dimension into research and teaching content;
	- measures against gender-based violence including sexual harassment. ۰

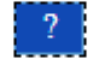

 $\bigcap$  Yes  $\bigcirc$  No

# Part A – Budget (1)

In order to provide information about financial aspects click on **Show** the **Budget section**. Details on eligible costs can be found in the call conditions, the Model Grant Agreement and the related guidance (in particular, the EU Grants AGA Annotated Grant Agreement).

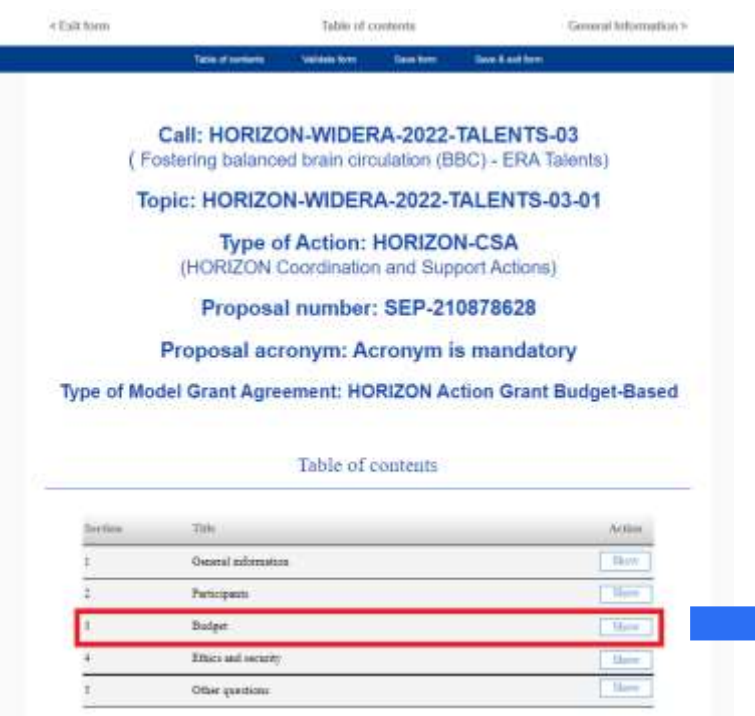

 $\rightarrow$  Next step is to fill the Budget table.

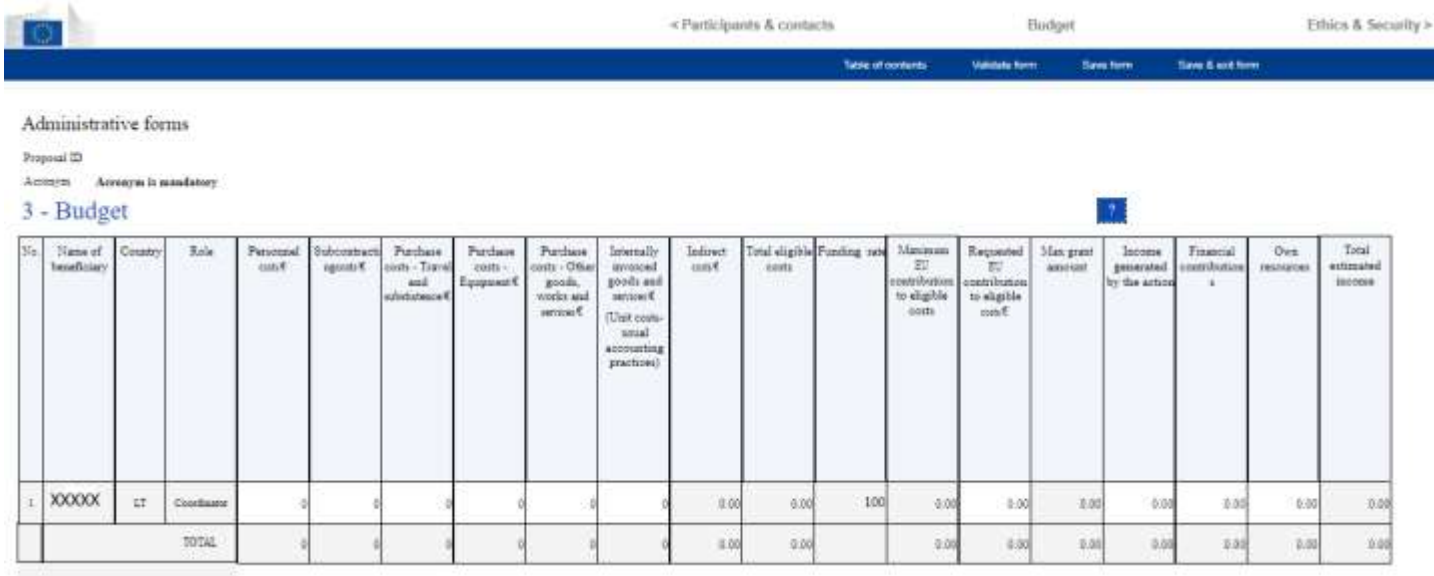

# Part A – Budget (cost categories)

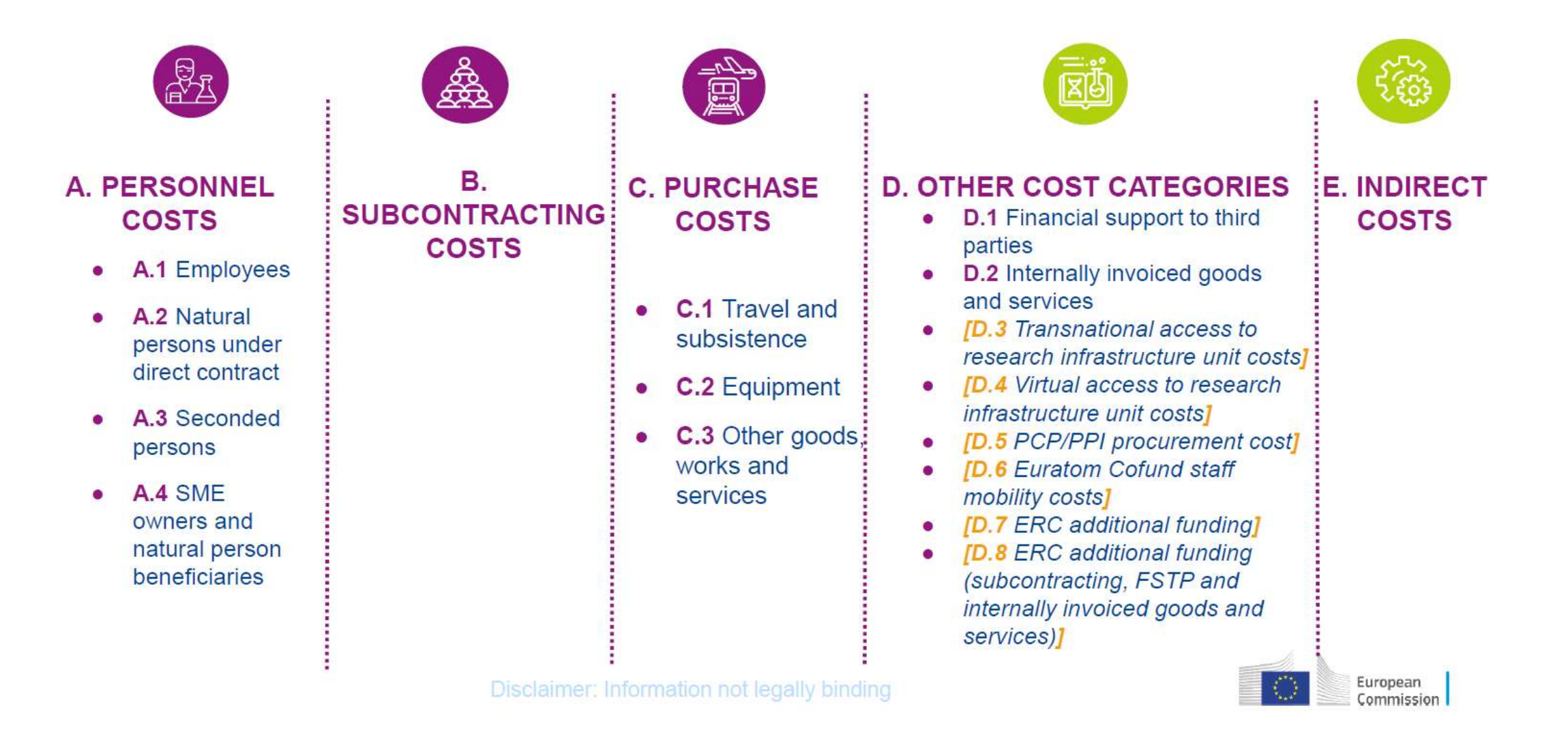

# Part A – Ethics and security (1)

In order to provide information about ethical and safety issues click on **Show** the **Ethics and security** section.

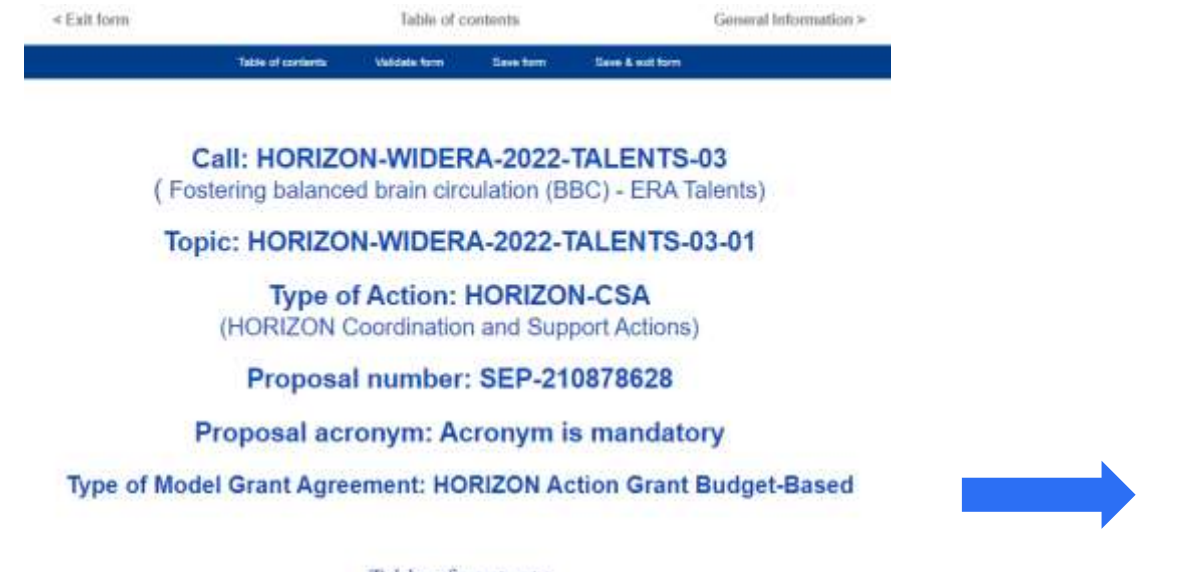

#### Table of contents

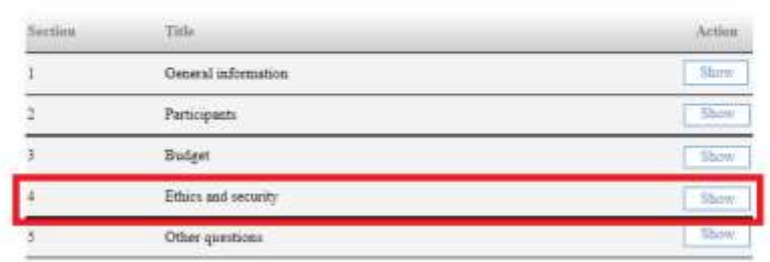

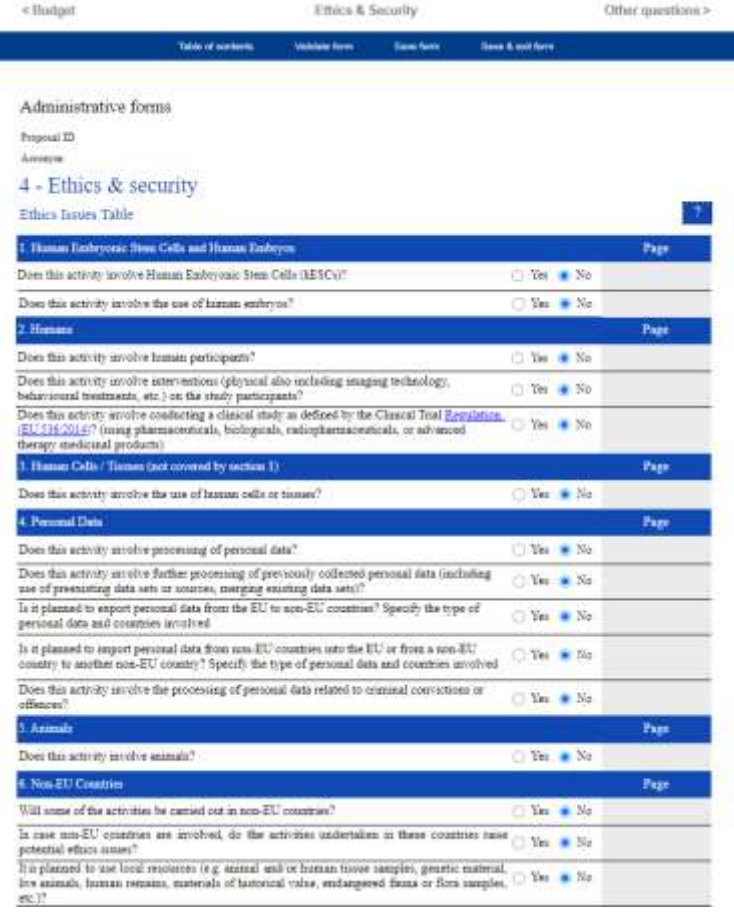

## Part A – Ethics and security (2)

**Ethics Issues Table** should be completed as an essential part of proposal. Please go through the table and indicate which elements concern your proposal by answering Yes or No.

If you answer **Yes** to any of the questions, indicate in the adjacent box at which page in your technical annex further information relating to that ethics issue can be found, and provide additional information on that ethics issue in the Ethics Self-Assessment section.

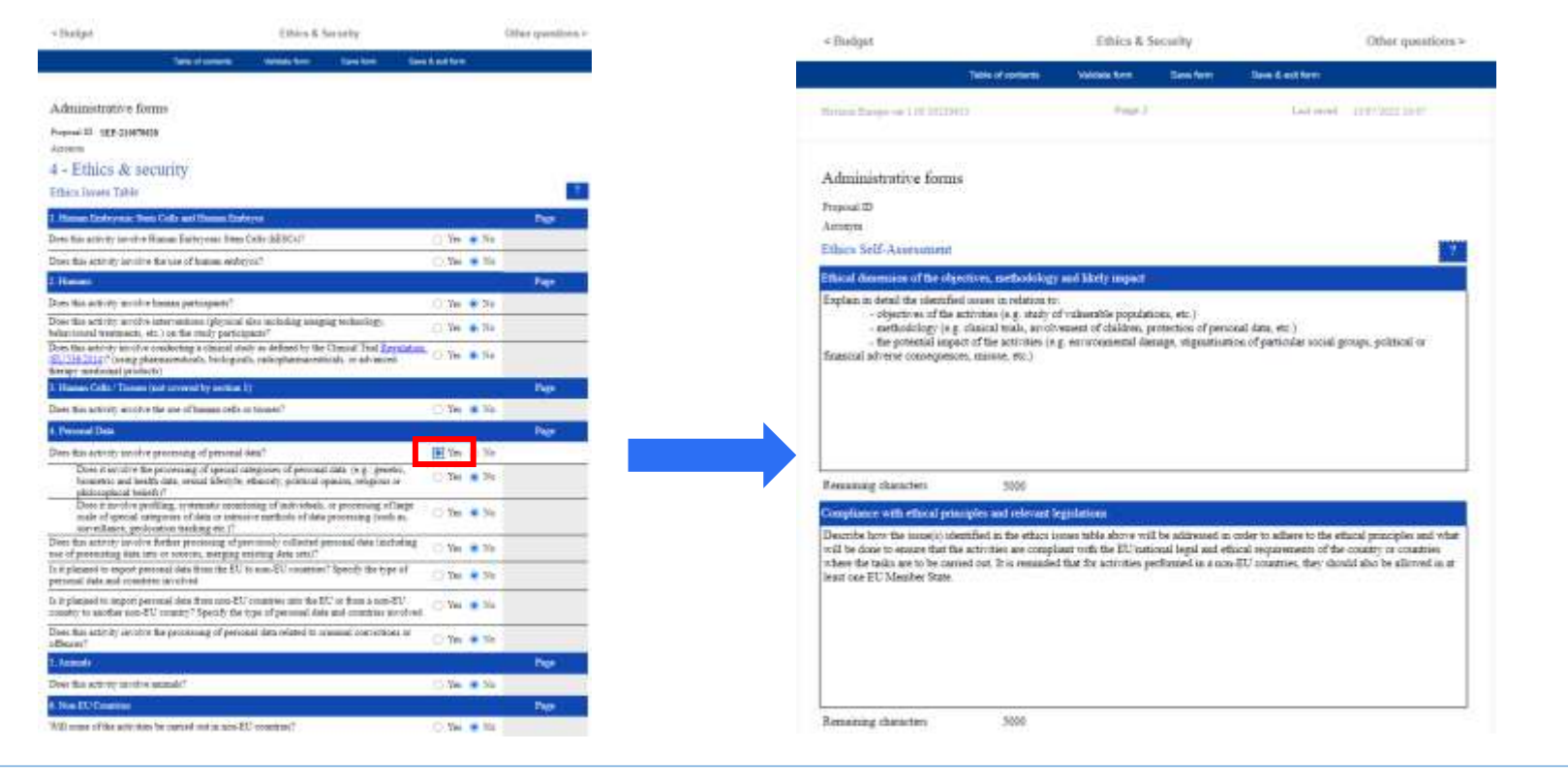

For more information on each of the ethics issues - 'How to [Complete your Ethics](https://ec.europa.eu/info/funding-tenders/opportunities/docs/2021-2027/common/guidance/how-to-complete-your-ethics-self-assessment_en.pdf) Self-Assessment'.

Please indicate, by answering **Yes** or **No** to all the questions in the **Security issues table**, if the proposed activity will use and/or generate information which might raise security concerns.

#### Administrative forms

Proposal ID

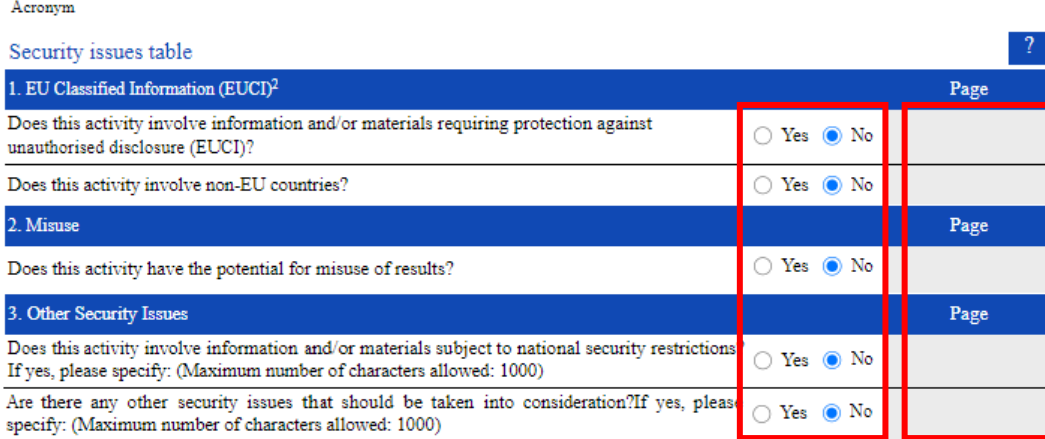

 ${}^{2}$ According to the Commission Decision (EU, Euratom) 2015/444 of 13 March 2015 on the security rules for protecting EU classified information, European Union classified information (EUCI) means any information or material designated by an EU security classification, the unauthorised disclosure of which could cause varying degrees of prejudice to the interests of the European Union or of one or more of the Member States.

 $3$ Classified background information is information that is already classified by a country and/or international organisation and/or the EU and is going to be used by the project. In this case, the project must have in advance the authorisation from the originator of the classified information, which is the entity (EU institution, EU Member State, third state or international organisation) under whose authority the classified information has been generated.

 $^4$ EU classified foreground information is information (documents/deliverables/materials) planned to be generated by the project and that needs to be protected from unauthorised disclosure. The originator of the EUCI generated by the project is the European Commission.

If an answer is Yes, then indicate in the adjacent box at which **page** in your technical annex further information relating to that issue can be found.

# **Validation**

Click the **Validate** to check your data. Errors and warnings will be listed at the end of the form.

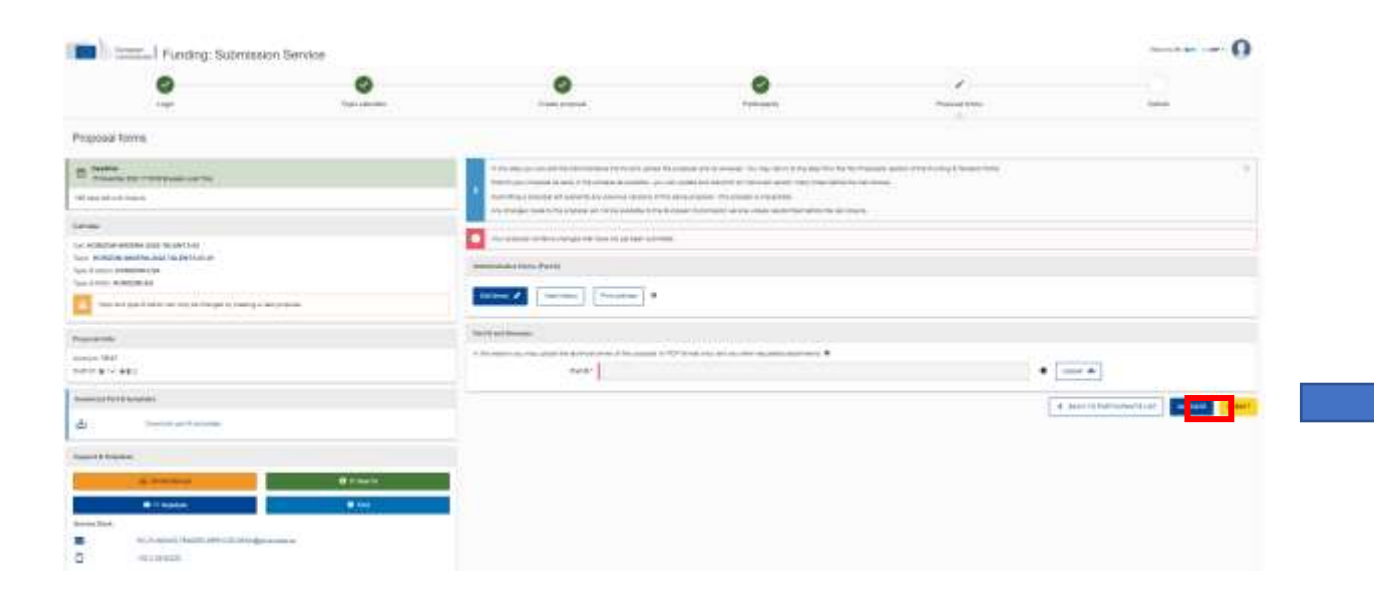

#### **Error fields** will be highlighted in **red**, whereas **warnings** will be highlighted in **yellow**.

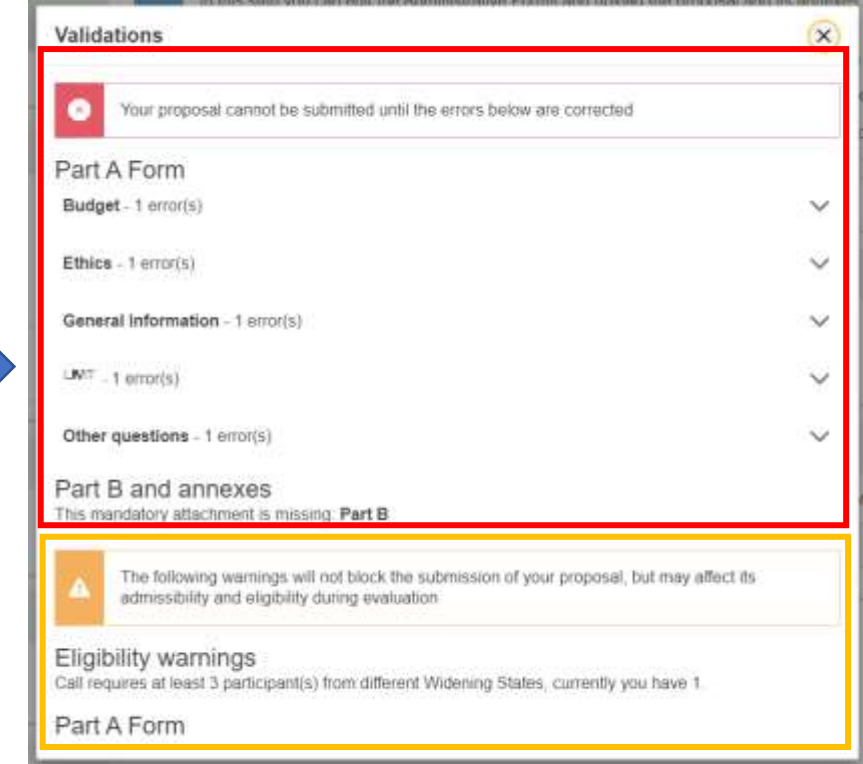

# Closing remarks

- → **Submit** a final version of your proposal **several days before the deadline!** (To avoid system congestion or system incompatibility issues). Late proposals will not be accepted.
- You can submit the proposal **as many times as you wish up until the deadline.** Each new submitted version will replace the previous one. Once the call is closed, the last submitted version will be the one being evaluated.
- **Avoid** editing (your part of) the proposal with **more than one user** from your organisation at the same time.
- **Do not** edit the proposal in **more than one browser tab/window** at the same time.
- → **Save** your changes frequently! No data is saved until you click on SAVE.

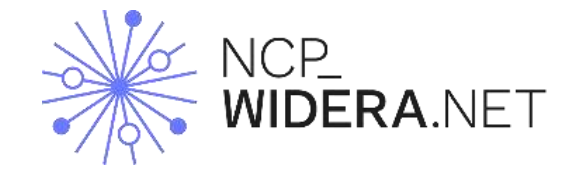

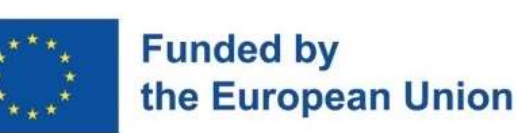

NCP\_WIDERA.NET is funded by Horizon Europe, the European Union's Research and Innovation Programme, under Grant Agreement 101055286